## 標準納品システム EDINEXT/Form 得意先情報設定手順書

本書は標準納品システム EDINEXT/Form V6 または V7 に「得意先情報追加プログラム」を使って得意先(発注 者)情報を設定する手順書です。下記手順に従って実施してください。

- 【ご注意】 「得意先情報追加プログラム」は得意先(発注者)を新しく追加する場合にのみご利用ください。 設定済みの得意先に適用すると、初期状態にリセットされてしまいますのでご注意ください。
- (1) Form が起動している場合は終了してください。
- (2) 弊社ホームページ(https://www.daikodenshi.co.jp/product/edi/main/edi32.html)にて、 「標準納品システム EDINEXT/Form V6,V7 用 得意先情報追加プログラム」をクリックします。
- (3) 「標準納品システム EDINEXT/Form 用 得意先情報追加プログラム」画面が表示されます。追加したい 得意先(発注者)の「ダウンロード」をクリックします。

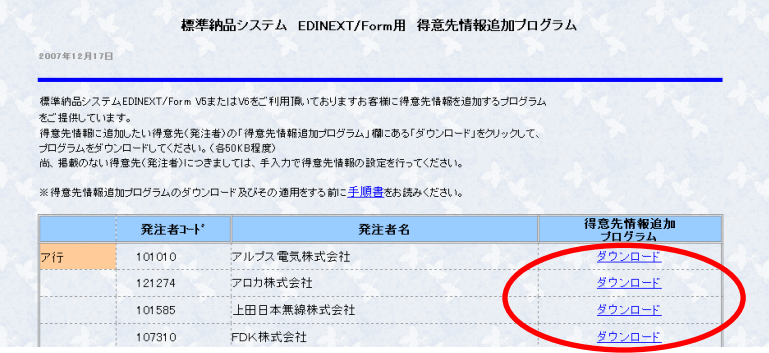

- (4) ダウンロードファイルを任意の場所に保存します。
- (5) ダウンロードが完了したら、ダウンロードしたファイルをダブルクリックして解凍します。解凍先フォルダは 任意のフォルダをご指定ください。

※ セキュリティの警告、ユーザアカウント制御画面が表示された場合、「許可(A)」を選択してください。

(6) 解凍が完了したら、解凍先フォルダ内の「Update.exe」をダブルクリックして起動してください。(パソコン の設定により、「.exe」(拡張子)部分が表示されない場合があります。)

※ ユーザアカウント制御画面が表示された場合、「許可(A)」を選択してください。

- (7) 得意先情報更新メッセージが表示されますので、「はい(Y)」ボタンをクリックしてください。
- (8)更新が正常に終了すると下記画面が表示されます。「OK」ボタンを押してください。

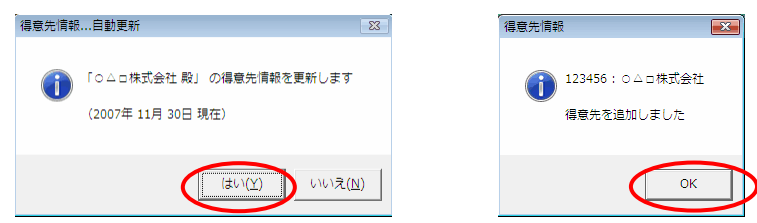

以上で得意先情報追加は完了です。